### **CHAINES DE TRAITEMENT**

#### **[Trucs & astuces](http://support.shapper.com/trucs-astuces/)**

- Tous les types de contenu
- Gérer mes images
- Organiser mes contenus
- Récupération des données mobinaute pour formulaire
- Contenus devenus inutiles
- Importer des mobinautes
- Exporter des données
- Lien pour une vidéo
- Génération d'un PDF personnalisé
- Module de réservation dans les formulaires
- Chaînes de traitement
- Gérer vos produits en promo

# **Chaînes de traitement**

Les chaînes de traitements permettent de préconfigurer une série d'actions qui seront déclenchées par l'élément déclencheur de votre choix et se dérouleront dans un ordre prédéfini.

Les chaînes de traitements sont disponibles depuis l'onglet **Chaînes de traitements** du menu du BO.

Toute modification sauvegardée a un effet immédiat.

# **Consulter les chaînes de traitement**

Cliquez sur l'onglet **Chaînes de traitements** du menu.

La liste des chaînes de traitements de votre application s'affiche.

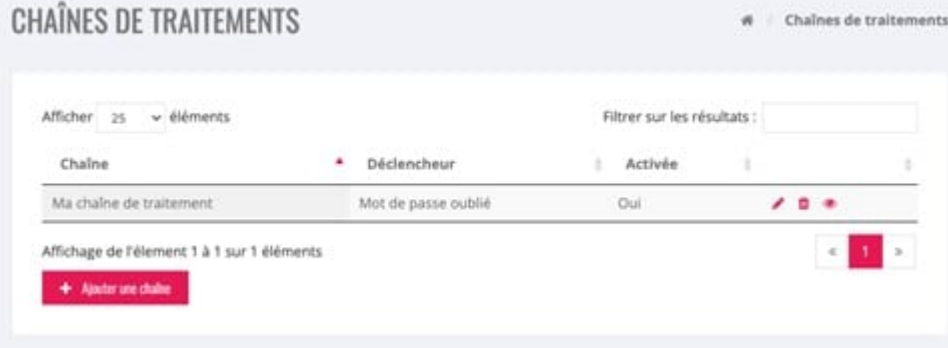

Vous pouvez filtrer les résultats ou trier les chaînes par leur nom.

Pour chaque chaîne de traitements, des boutons d'action vous permettent de :

- Modifier la chaîne de traitement
- Supprimer la chaîne de traitement
- Voir la chaîne de traitement

## **Créer une chaîne de traitement**

Cliquez sur l'onglet **Chaînes de traitements** du menu.

En bas de la page cliquer sur le bouton "Ajouter une chaîne". Il apparaît :

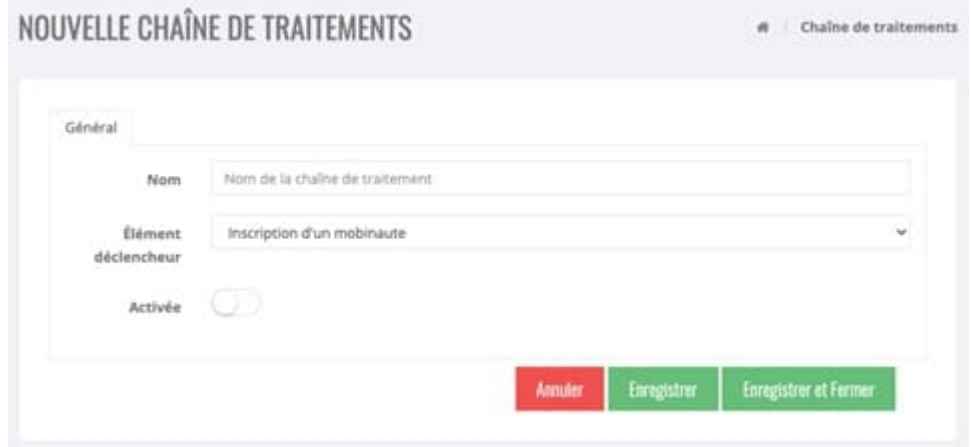

Renseignez les informations de votre chaîne :

- Nom : maximum 100 caractères
- Elément déclencheur : choisissez l'élément qui déclenchera la chaîne dans la liste déroulante
- Activée : activez la chaîne si vous souhaitez qu'elle soit déclenchée. Si vous ne l'activez pas, elle sera conservée comme brouillon mais ne sera pas déclenchée.

Cliquer sur "Enregistrer" pour sauvegarder sauvegarder votre chaîne tout en restant sur la page de votre nouvelle chaîne ou sur "Enregistrer et fermer**"** pour revenir à la liste des chaînes. C'est en enregistrant qu'apparaît le nouvel onglet "Traitements" dans lequel on saisira l'ensemble du traitement à faire-.

### **Liste des éléments déclencheurs**

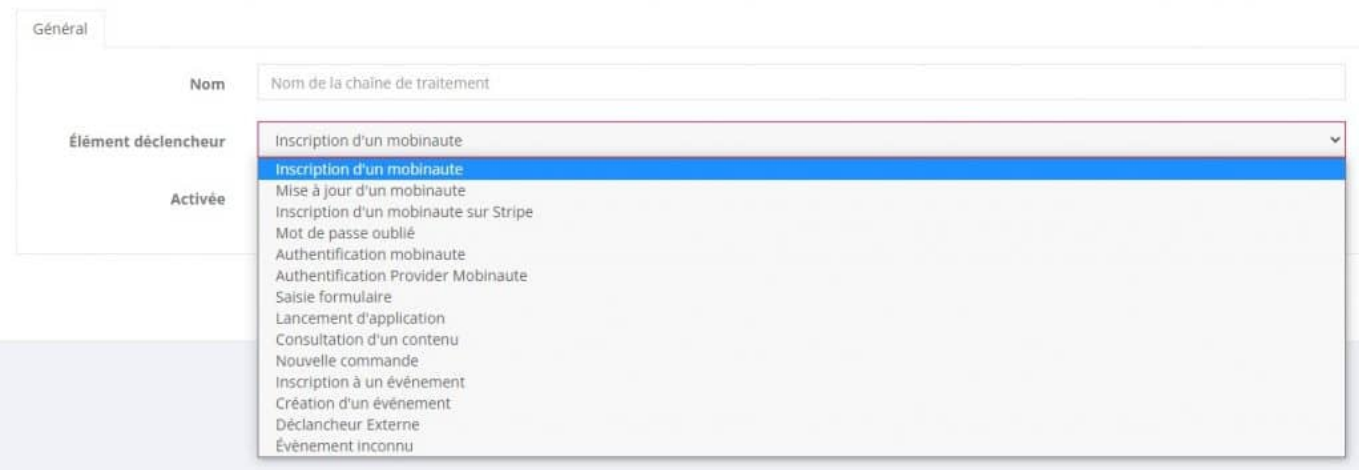

# **Onglet "Traitements"**

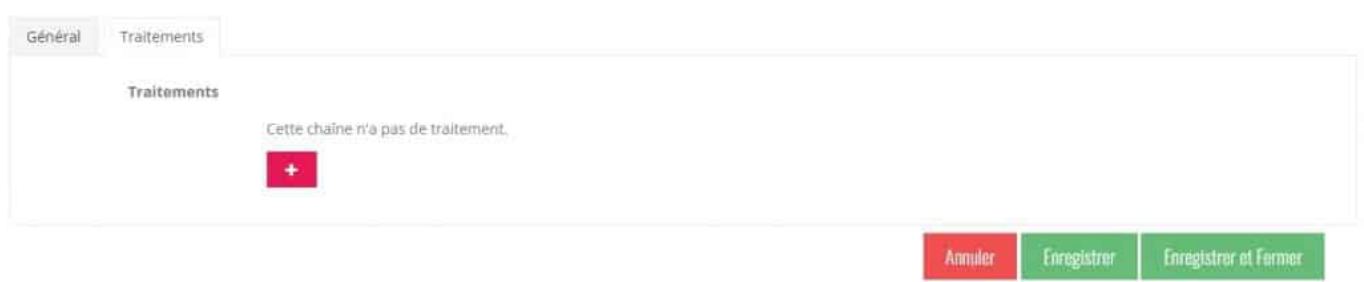

En cliquant sur le bouton "+" il apparaît :  $\;$ 

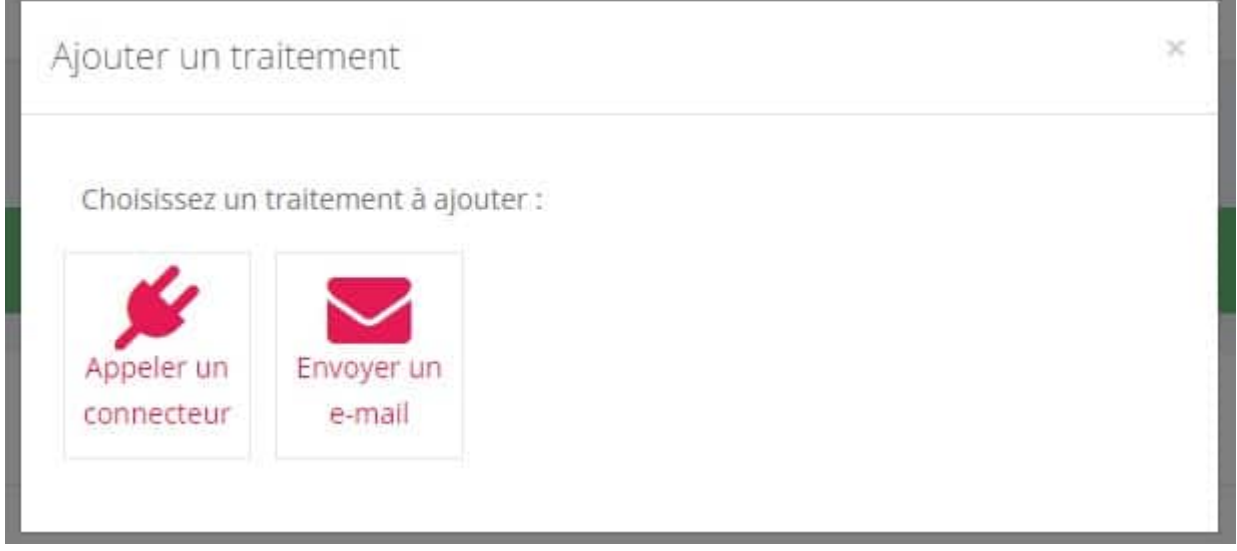

Deux choix vous sont proposés :

**Appeler un connecteur** : Ce type de traitement permet de faire une requête à un WebService d'un service externe.

**Envoyer un email** : Ce type de traitement permet de configurer l'envoi systématique d'un e-mail à une liste de destinataires prédéfinie.